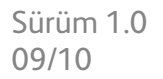

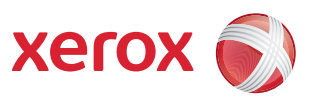

# Xerox® ColorQube™ 9301/9302/9303 Internet Services

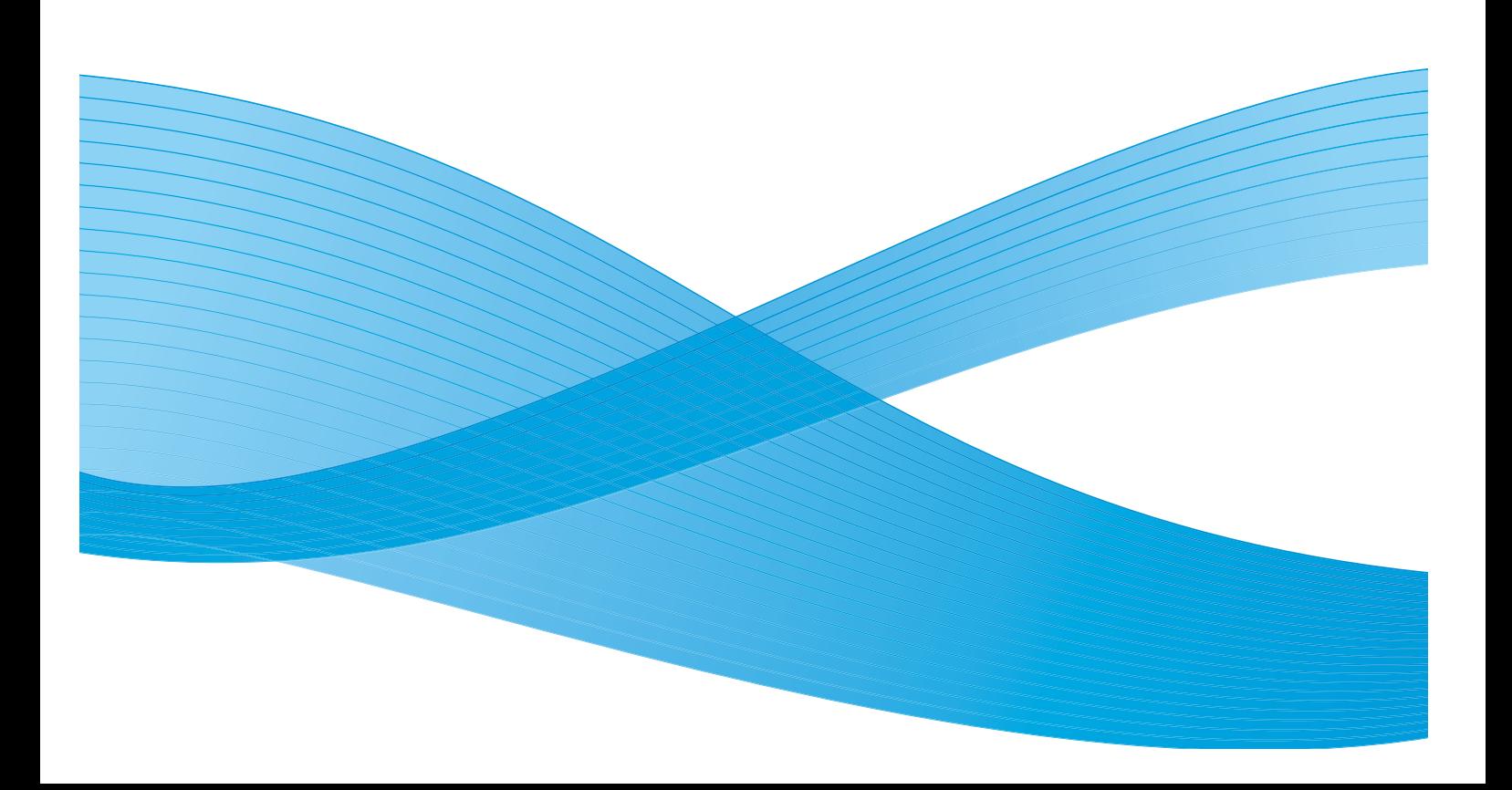

©2010 Xerox Corporation. Tüm Hakları Saklıdır. Yayınlanmamış haklar Amerika Birleşik Devletleri'nin telif hakkı kanunlarınca korunmaktadır. Bu yayının içeriği, Xerox Corporation'ın izni olmaksızın hiçbir biçimde çoğaltılamaz.

XEROX® ve XEROX and Design® ve ColorQube® Xerox Corporation'ın Birleşik Devletler ve/veya diğer ülkelerdeki ticari markalarıdır.

Bu belgede düzenli olarak değişiklikler yapılmaktadır. Değişiklikler, teknik yanlışlıklar ve yazım hataları sonraki baskılarda düzeltilecektir.

Doküman sürümü 1.0: Eylül 2010

# İçindekiler

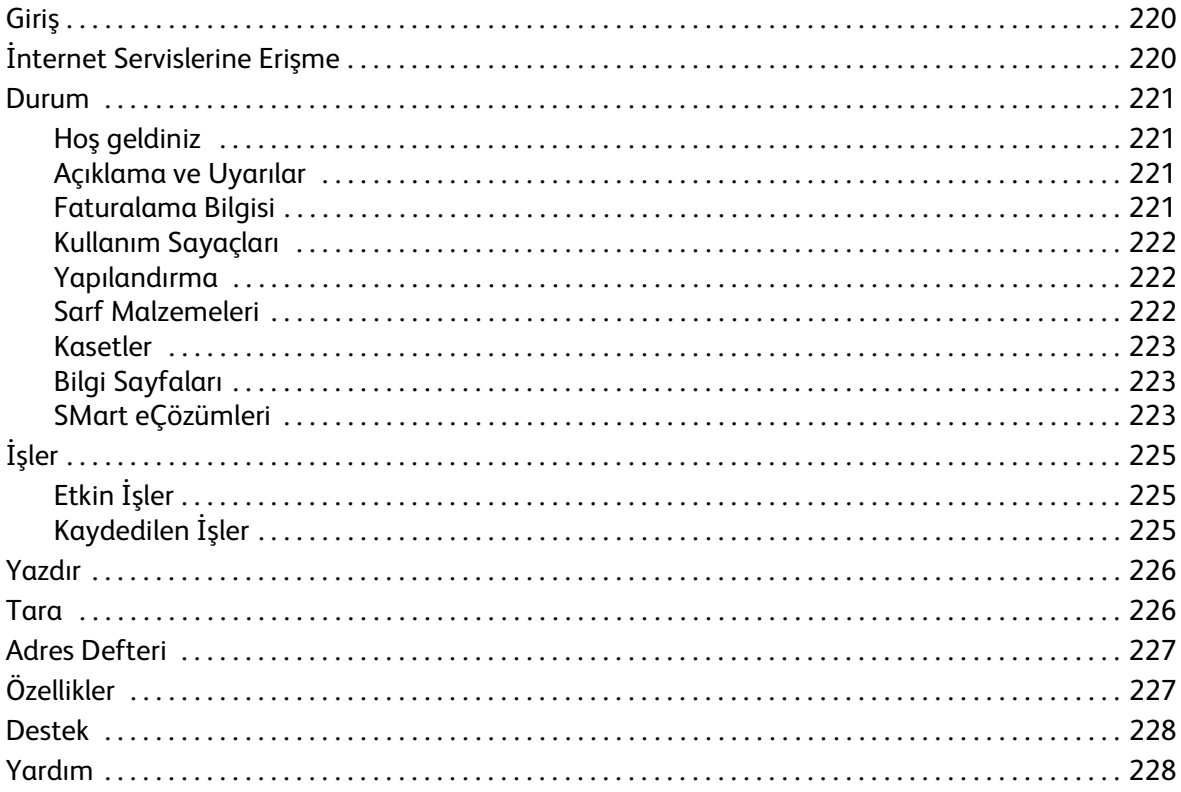

## <span id="page-3-0"></span>Giriş

Internet Services aygıttaki katıştırılmış HTTP Sunucusu'nu kullanır. Bu, ColorQube™ 9301/9302/9303 ile bir web tarayıcısı üzerinden iletişim kurmanızı sağlar ve Internet ya da Intranet erişimi sunar.

Aygıtın IP Adresi, tarayıcıda URL (Evrensel Kaynak Konumlandırıcı) olarak girildiğinde, aygıta doğrudan erişim sunulur.

Internet Services, kullanıcıların aşağıdaki gibi bir çok işlevi gerçekleştirmesini sağlar:

- Makine durumunu, faturalama bilgisini ve sarf malzemesi durumunu denetleme.
- Yazdırma işlerimi Internet ya da Intranet üzerinden gönderme.
- Mevcut bir adres defterini içe aktararak ya da girişleri ayrı ekleyerek Genel Adres Defteri ayarlama.
- İş Akışı Tarama şablonları oluşturma, değiştirme ve silme.
- Enerji Tasarrufu, Kağıt Kasetleri ve Zaman Aşımı Ayarları gibi aygıt ayarlarını özelleştirme.

Internet Services Yardım işlemi, kullanılabilir tüm özellikleri ve işlevleri açıklamaktadır.

## <span id="page-3-1"></span>İnternet Servislerine Erişme

Internet Services'a erişmeden önce aygıt, TCP/IP ve HTTP protokolleri etkinleştirilmiş ağa bağlanmalıdır. *TCP/IP Internet* ya da *Intranet* erişimi olan işlevsel bir iş istasyonu da gereklidir. Internet Services'a erişmek için:

- 1. İş İstasyonunuzda web tarayıcısını açın.
- 2. URL alanına http:// ve ardından aygıtın IP Adresini girin. Örneğin: IP Adresi 192.168.100.100 ise URL alanına şunu girin: http://192.168.100.100.

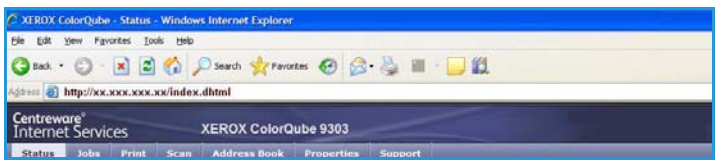

3. Ana sayfayı görüntülemek için **Enter**'a basın.

Aygıtınızın Internet Services seçenekleri görüntülenir.

Not Aygıtınızın IP adresini öğrenmek için bir yapılandırma raporu yazdırın. Talimatlar için bkz. Makine ve İş Durumu kılavuzu.

### <span id="page-4-0"></span>Durum

*Durum* seçeneği aygıt hakkındaki bilgileri sunar.

#### <span id="page-4-1"></span>Hoş geldiniz

Hoş Geldiniz sayfası, aygıtınızın kurulumu ve yüklenmesi hakkında bilgiler sunar.

Bu sayfayı inceledikten sonra, **Hoş Geldiniz Sayfasını Yeniden Gösterme** seçeneğini kullanarak kapatabilirsiniz.

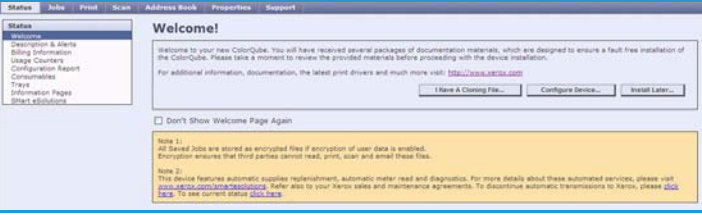

#### <span id="page-4-2"></span>Açıklama ve Uyarılar

Aygıt üzerindeki herhangi bir sorunun veya *Uyarıların* bir açıklaması.

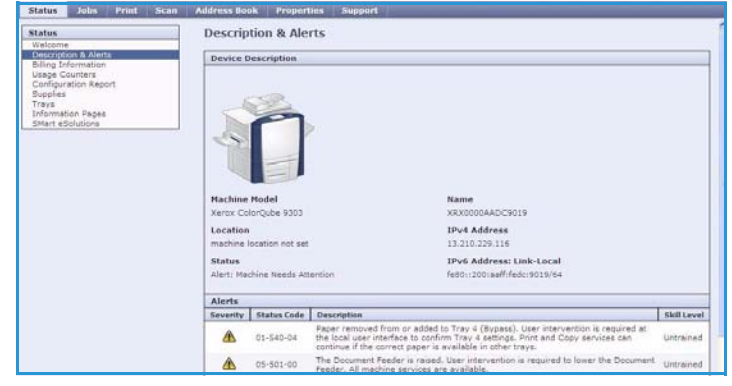

#### <span id="page-4-3"></span>Faturalama Bilgisi

Aygıtın seri numarasını, yapılan siyah baskıların ve renkli baskıların sayısını sunar.

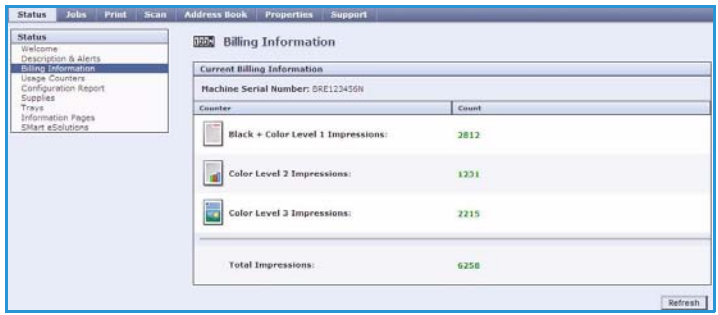

#### <span id="page-5-0"></span>Kullanım Sayaçları

Aygıtın kullanımı hakkında, kopyalanan sayfaların sayısı, yazdırılan sayfaların sayısı, faksların sayısı ve büyük sayfaların sayısı gibi daha ayrıntılı bilgileri sunar.

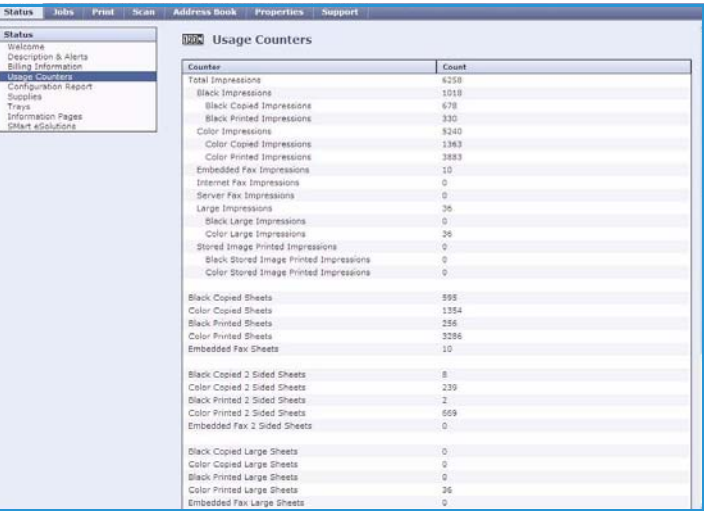

#### <span id="page-5-1"></span>Yapılandırma

Bu bölüm aygıtın yapılandırmasını ve bir yapılandırma raporu yazdırma seçeneğini sunar.

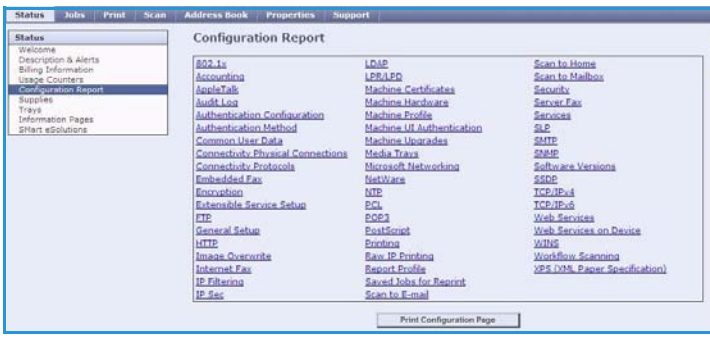

#### <span id="page-5-2"></span>Sarf Malzemeleri

Bu seçenek, Mürekkep Kumpasları ve Temizlik Ünitesi gibi sarf malzemelerinin kullanım ömrü hakkındaki bilgileri sunar.

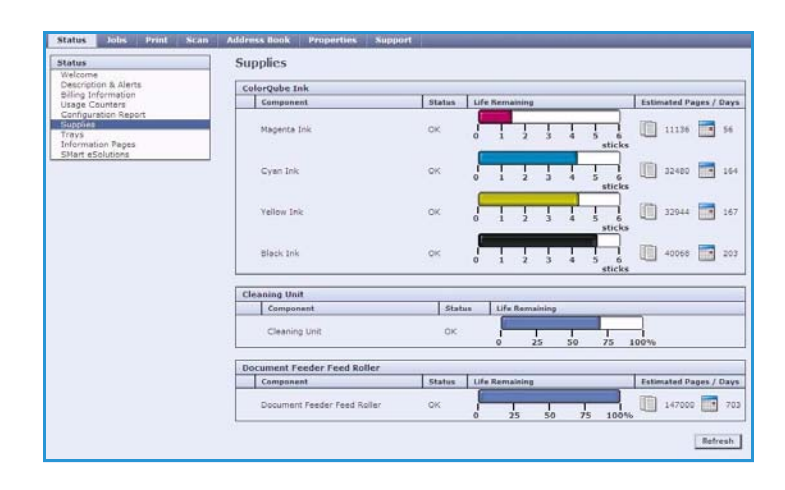

#### <span id="page-6-0"></span>Kasetler

Bu alan tüm kağıt kasetleri hakkındaki durum bilgisini sunar. Ayrıca, kaset ortamına ve ayarlarına ilişkin bilgi verir.

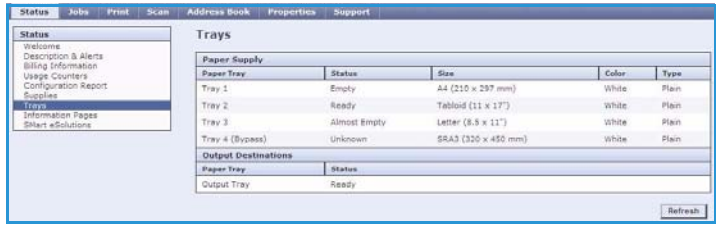

#### <span id="page-6-1"></span>Bilgi Sayfaları

Bu seçeneği kullanarak, ColorQube™ 9301/9302/9303 hizmetlerine ve özelliklerine ilişkin bilgi sağlayan ayrı ayrı kılavuzlar yazdırılabilir.

Ayrıca kalite ve renk ayarlarının denetlenmesi için kullanılan örnek sayfalar da sunar.

Gereken raporu ya da örnek sayfasını, ardından **Yazdır**'ı seçin.

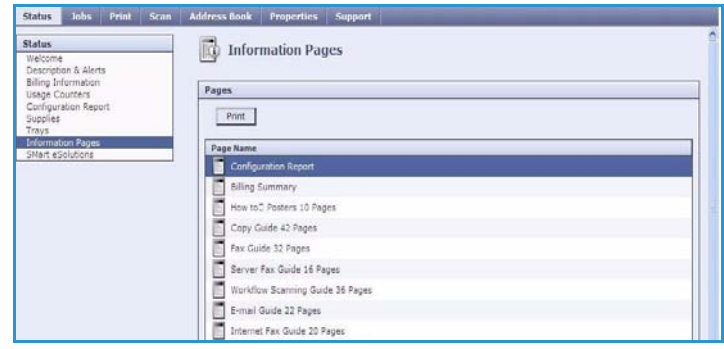

#### <span id="page-6-2"></span>SMart eÇözümleri

SMart eÇözümleri faturalama, sarf malzemelerini izleme ve değiştirme ve sorun giderme sorunları için kullanıcıların verileri otomatik olarak Xerox'a göndermesini sağlar.

SMart eÇözümleri aşağıdaki özellikleri sağlar:

• **Meter Assistant™** - ölçer okumalarını ağa bağlı aygıtlar üzerinden otomatik olarak Xerox'a gönderir. Bu ölçer okuması bilgilerinin manuel olarak toplanmasını ve rapor edilmesini ortadan kaldırır.

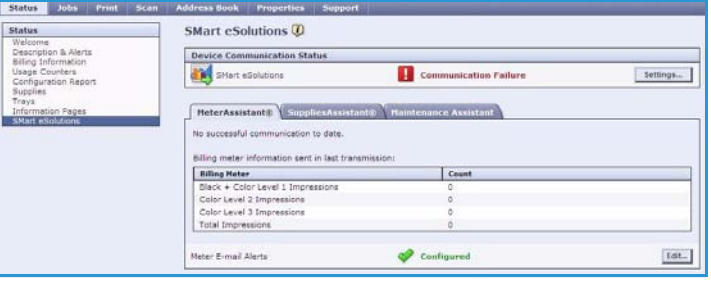

- **Supplies Assistant™**  aygıtınızın mürekkep ve bileşen sarf malzemelerini yönetir ve fiili kullanımı izler.
- **Bakım Yardımcısı** aygıtı izler ve tanılama bilgilerini ağ üzerinden Xerox'a gönderir. Xerox'la çevrimiçi sorun giderme oturumu gerçekleştirmek ve aygıt performansınız hakkındaki bilgileri indirmek için de Bakım Yardımcısını kullanabilirsiniz.

#### **Meter Assistant™**

Meter Assistant™ son faturalama öçler iletiminde gönderilen baskıların tarihleri, saatleri ve sayıları da dahil olmak üzere ayrıntılı bilgi sağlar. Ölçer verileri Xerox hizmet yönetim sisteminde kaydedilir. Ölçülen hizmet sözleşmelerinin faturalandırılması ve yazıcı performansına göre sarf malzemesinin kullanımını değerlendirmek için kullanılır.

Aşağıdaki değişiklikler konusunda sizi uyarması için e-posta bildirimleri ayarlanabilir:

- **Rapor edilen faturalama ölçer okumaları** faturalama ölçer okumaları meydana geldiğinde bir uyarı oluşturulur. Aygıtınızı Xerox İletişim Sunucusu tarafından talep edildiğinde ölçer okumalarını otomatik olarak sağlayacak şekilde yapılandırabilirsiniz.
- **SMart eÇözümleri kaydı iptal edildi** "Kayıtlı" durumundan "Kayıtlı Değil" durumuna bir değişiklik olduğunda bir uyarı oluşturulur.
- **SMart eÇözümleri iletişim hatası meydana geldi** bir iletişim hatası gerçekleştiğinde, bir uyarı oluşturulur.

Meter Assistant™ ayarlarını yapılandırma hakkında daha fazla bilgi için, bkz. Sistem Yönetim Kılavuzu.

#### **Supplies Assistant™**

Supplies Assistant™ aygıtınızın mürekkep ve bileşen sarf malzemelerini önceden önlem alacak şekilde yönetmenizi sağlayarak hiç bitmemelerini mümkün kılar. Sarf malzemeleri kullanımını izler ve fiili kullanıma bağlı olarak otomatik olarak sarf malzemeleri siparişi verir.

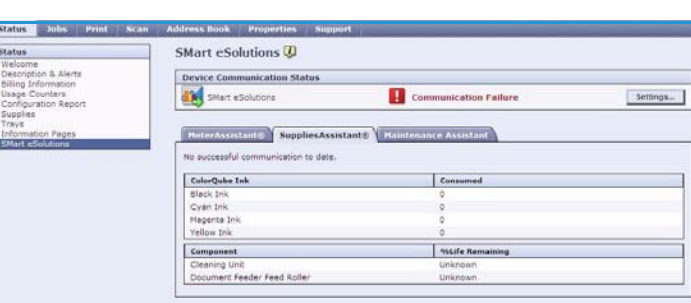

Xerox'a gönderilen en güncel sarf

malzemeleri kullanım bilgileri de görüntülenebilir. En son bilgilerin görüntülendiğinden emin olmak için, **Yenile** düğmesine basın.

Supplies Assistant™ ayarlarını yapılandırma hakkında daha fazla bilgi için, bkz. Sistem Yönetim Kılavuzu.

#### **Bakım Yardımcısı**

Bakım Yardımcısı aygıtınızı izler ve olası sorunlar için Xerox destek hizmetlerini uyarır. Bildirim, sorun giderme ve onarım işlemini otomatik hale getirerek aygıt çalışmama süresini minimum düzeye indirir.

• Bir sorun gerçekleştiğinde, sorun giderme etkinliklerinde yardımcı olan Xerox'a bilgileri anında göndermek

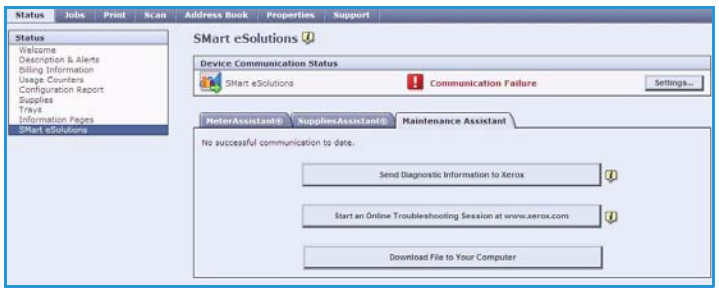

için **Tanılama Bilgilerini Xerox'a Gönder...** seçeneğini kullanabilirsiniz.

- Aygıt sorunlarını çözecek talimatı anında almak üzere Xerox web sitesine erişmek için, **www.xerox.com'da Çevrimiçi Sorun Giderme oturumunu başlat...** düğmesini kullanın.
- Aygıt kullanımı ve aygıtınızda gerçekleşen herhangi bir sorun hakkında ayrıntılı bilgileri içeren CSV dosyasını kaydetmek veya görüntülemek için, **Dosyayı Bilgisayarınıza İndirin...** düğmesini kullanın.
- En yeni durum bilgileri görüntülemek için, **Yenile** düğmesine basın.

Bakım Yardımcısı ayarlarını yapılandırma hakkında daha fazla bilgi için, bkz. Sistem Yönetim Kılavuzu.

# <span id="page-8-0"></span>İşler

*İşler* seçeneği, aygıtınızın *İş Listesi*'nde tamamlanmamış tüm işler ve Kaydedilen İşler hakkındaki bilgileri sunar.

#### <span id="page-8-1"></span>Etkin İşler

Bu seçeneği işinizin durumunu denetlemek için kullanın. *Tamamlanmamış İşler* listesi mevcut işin bir listesini ve işlerin ayrı ayrı durumunu görüntüler.

#### <span id="page-8-2"></span>Kaydedilen İşler

Aygıt belleğine kaydedilmiş işlere, *Kaydedilen İşler* seçeneği kullanılarak erişilebilir. Bir *Kaydedilen İş*, seçilip yazdırılabilir, silinebilir, kopyalanabilir ya da taşınabilir.

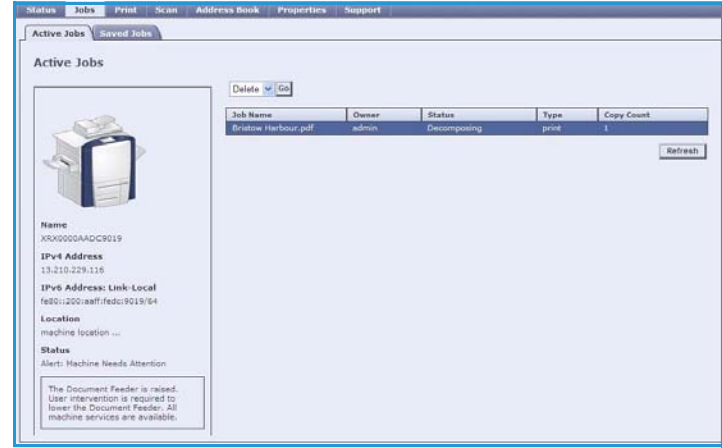

Kaydedilen İşler oluşturma ve bunları yönetme hakkında daha fazla bilgi için, bkz. Yazdır ile Kullanmak için İşleri Kaydetme... sayfa 203.

### <span id="page-9-0"></span>Yazdır

*Yazdır* seçeneği PDF veya PostScript dosyası gibi yazdırmaya hazır bir işi internet üzerinden yazıcıya göndermenizi sağlar. İşi masaüstünüzden ya da uzak bir konumdan gönderebilirsiniz.

*İş Gönderme* seçeneğini kullanmak için:

- Yazdırılması gereken işin dosya adını girin ya da dosyayı bulmak için **Gözat** seçeneğini kullanın.
- Yazdırma seçeneklerini gerektiği gibi programlayın.
- İşi, Internet üzerinden yazıcıya göndermek için **İşi Gönder**'i seçin.

### <span id="page-9-1"></span>**Tara**

*Tara* seçeneği, Internet Services kullanılarak oluşturulmuş tüm *İş Akışı Tarama* şablonlarının bir listesini görüntüler.

İş Akışı Tarama şablonları oluşturmak, değiştirmek, kopyalamak ya da silmek için Tara seçeneklerini kullanın.

Tara seçenekleri hakkında daha fazla bilgi için İş Akışı Tarama kılavuzuna bakın.

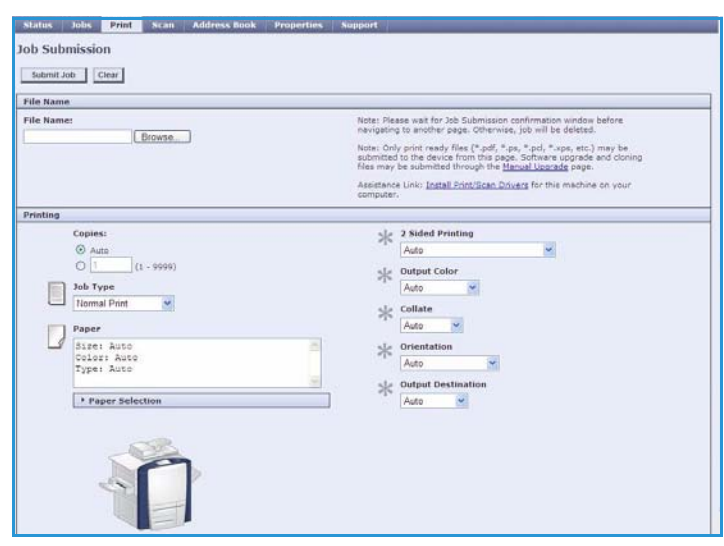

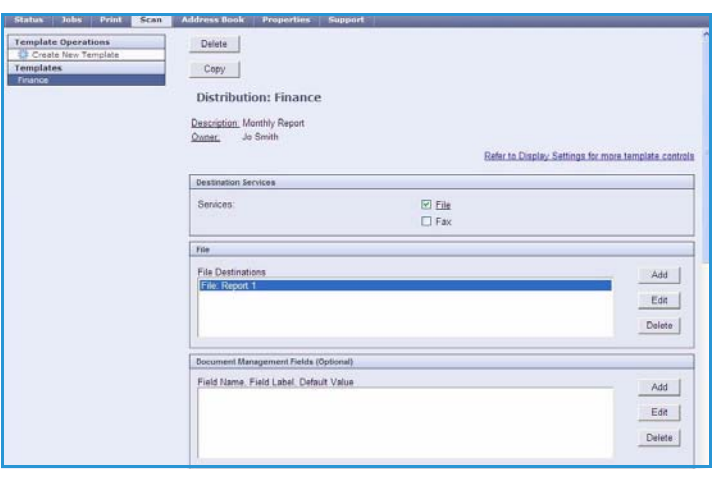

### <span id="page-10-0"></span>Adres Defteri

Aygıt iki tür adres defterini destekler:

- Dahili: LDAP (Basit Dizin Erişimi Protokolü) hizmetleri tarafından sunulan genel bir adres defteri.
- Genel: Bir CSV (Virgülle Ayrılan Değerler) dosyası biçiminde kaydedilen adların ve adreslerin bir listesinden oluşturulan bir adres defteri.

*Adres Defteri* sekmesi, Genel Adres Defteri'ni ayarlamak ve yönetmek için kullanılır. Aygıtın dosyanın içindekileri okuyabilmesi için dosyanın CSV (Virgülle Ayrılan Değerler) biçiminde olması gerekir. Aygıt hem LDAP sunucusuna hem de Genel

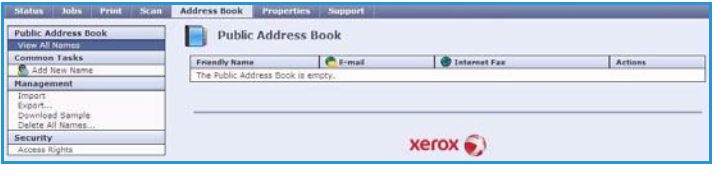

Adres Defteri'ne erişebilir. Her ikisi de yapılandırılmışsa, kullanıcıya, e-posta alıcılarını seçmek için iki adres defterinden birini belirleme seçeneği sunulacaktır.

Adres Defterleri hakkında daha fazla bilgi için Sistem Yöneticisi Kılavuzu'na bakın.

# <span id="page-10-1"></span>Özellikler

*Özellikler* seçeneği aygıtı yüklemek ve kurmak için tüm ayarları, kurulumları ve varsayılan değerleri içerir. Bunlar bir kullanıcı adı ve parola ile korunur ve sadece Sistem Yöneticiniz tarafından değiştirilmelidir.

Aygıtınızı yapılandırma hakkında daha fazla bilgi için, Sistem Yöneticisi Kılavuzu'na bakın.

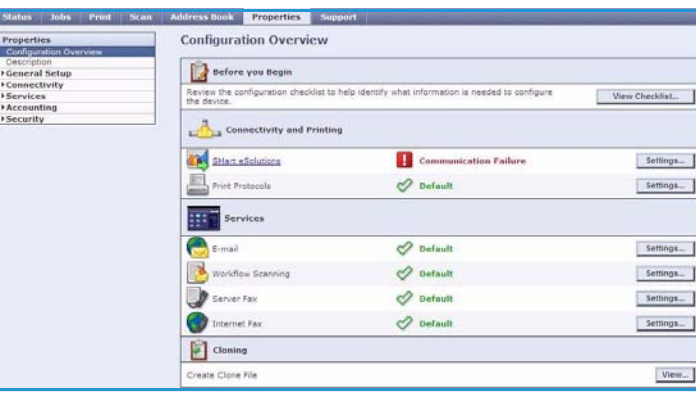

### <span id="page-11-0"></span>Destek

*Destek* seçeneği **Genel** ve **Sorun Giderme** sekmelerini içerir.

**Genel** sekmesi Sistem Yöneticinizin adını ve telefon numarasını ve *Müşteri Desteği* ve *Sarf Malzemeleri* için kullanacağınız telefon numaralarını görüntüler.

Aygıt sorunlarını tanımlamaya ve çözmeye yardımcı olacak raporlara ve bilgilere erişmek için, **Sorun Giderme** sekmesini kullanın.

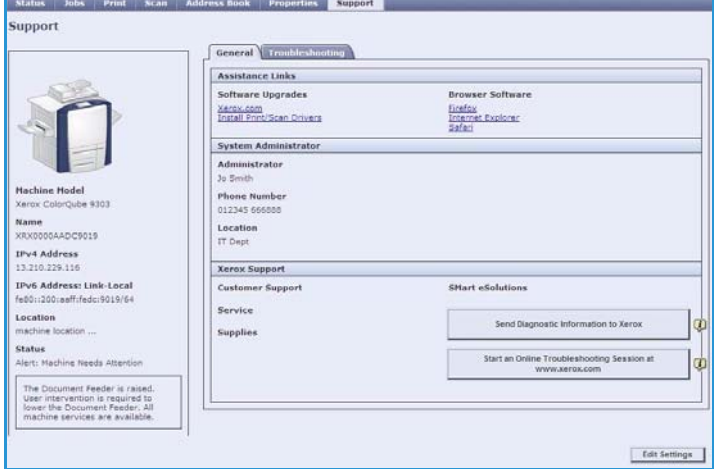

### <span id="page-11-1"></span>Yardım

*Yardım* ekranlarını görüntülemek için **Yardım** düğmesini seçin.

*Yardım* ekranlarının yapısı, Internet Services seçeneklerinin yapısına karşılık gelir.

*Yardım* sayfasının solundaki menüyü, Internet Services'taki tüm özelliklerin ve işlevlerin açıklamaları ve talimatları için kullanın.